## **Functia de alertare amenzi HUGO**

Pentru a beneficia de noua functie "Alerta Amenzi" de pe pagina HU-GO, acesta prezentare va explica in cativa pasi simpli procedura de activare si utilizare a acesteia.

In momentul in care sunteti pe teritoriul Ungariei si echipamentele dvs. cu serviciul de HU-GO activ se deconecteaza pentru cel putin 30 de minute, cu ajutorul functiei "Alerta Amenzi" Call Centerul HU-GO v ava trimite un email de avertizare.

- FacuSu  $\times$   $\overline{\bullet}$  easyTRACK Web  $\times$   $\overline{\boxplus}$  TELL TSS - Google Sheets  $4 - \times$   $\Box$  HU-GO text (R)  $\sinh\theta$ easy...  $\times$   $+$   $\theta$   $\times$  $\land\,\, \text{\large $\overset{\wedge}{}\text{\large $\overset{\wedge}{}\text{\large $\overs$  $\left( \Leftarrow \right)$  a https://hu-go.hu/articl EasySupport C TELL Suport C Devices C Redir E TELL TSS E HU-GO test C  $. . . . . . . . . . . . . .$ Actual , Informatii generale , Echipament de bord , Contact , Calculator taxă de drun  $1.2.3.4.5$ HU-GO  $\blacksquare$  Fine alert  $\blacktriangle$ Hartá Puncte de vânzare **A** Informații utile referitor la drumul nou expres<br>
taxabil între Ungaria și România. ▶ Harta parte<br>▶ Lista parter 2015.07.14 nte le **PO CHOOOS PARTIE**
- 1. Va logati in contul dvs, de HU-GO

2. In fereastra de intampinare dati click pe "Continuare"

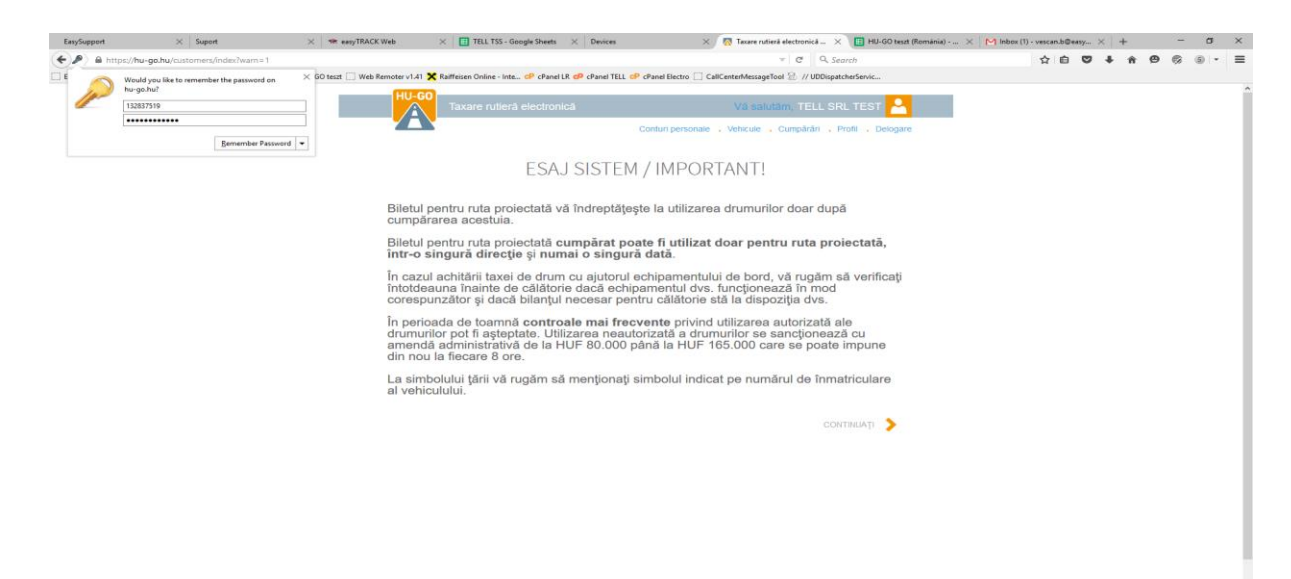

3. Alegeti contul cu care doriti sa lucrati (daca aveti mai multe conturi) si faceti click pe "Continua"

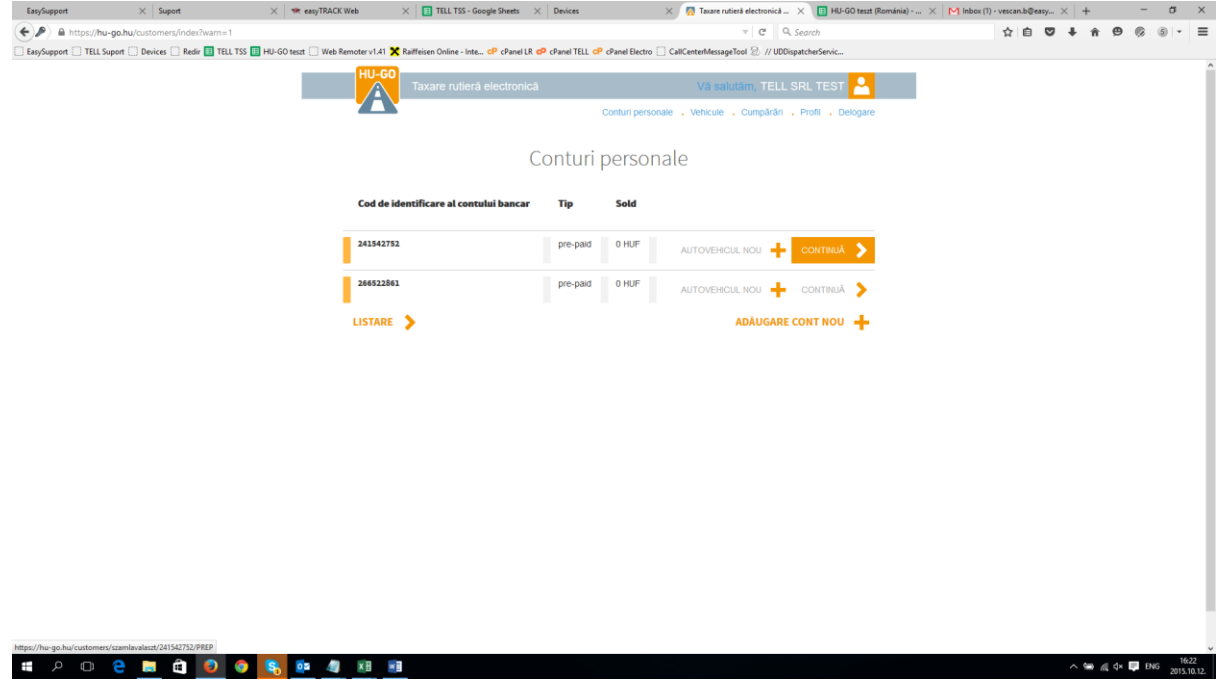

4. Alegeti "Editare cont personal"

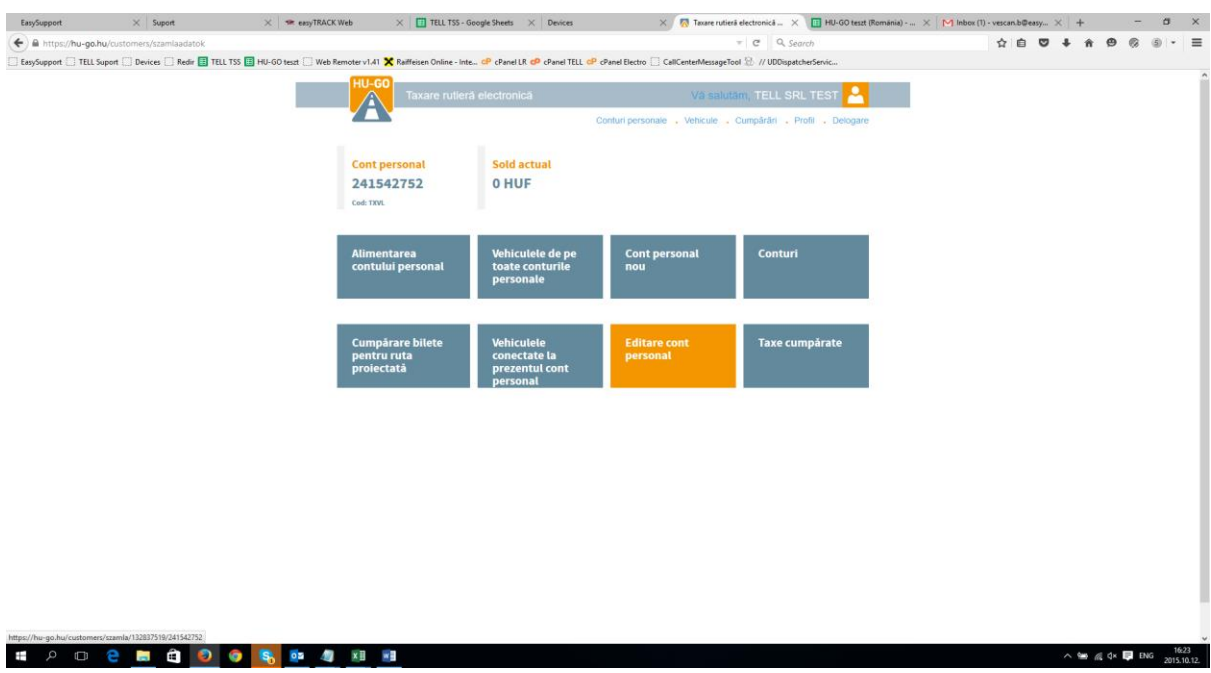

5. In fereastra care apare mergem la "Alerta prin e-mail privind taxa suplimentara" alegem ca si optiune DA. ( Pe aceeasi pagina, recomandam sa fixati o suma minima la "Suma limita redusa de notificare asupra soldului", astfel cand soldul dvs. Scade la aceasta limita veti fi notificati prin email, astfel evitati sa ramaneti cu contul gol si nu mai riscati amenzi pentru neplata.

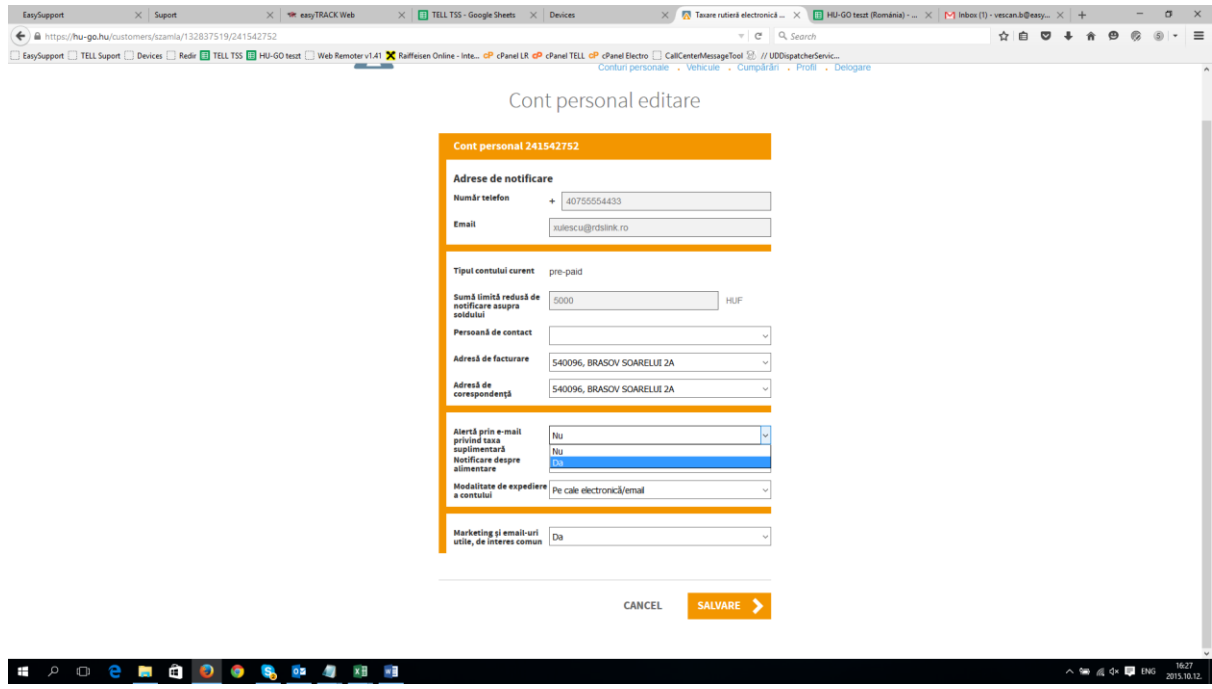

## 6. In fereastra Popup care apare faceti click pe OK.

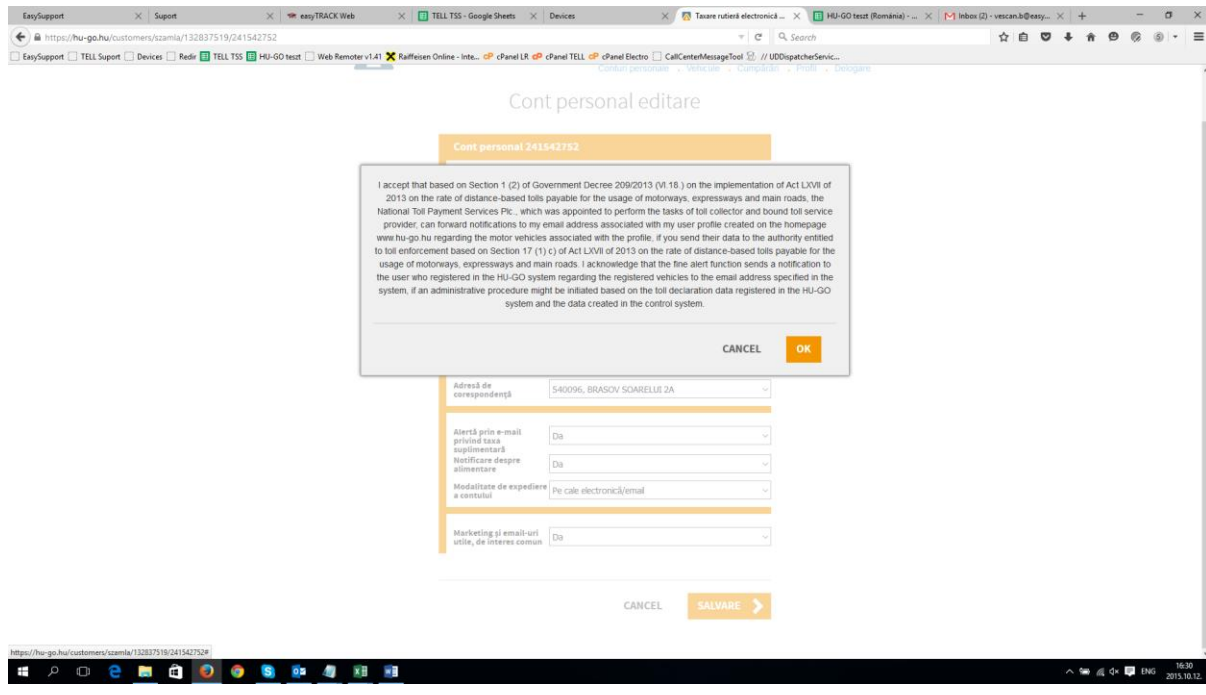

- $\begin{array}{c|c|c|c|c} \begin{array}{c} \times & \text{else} \end{array} & \text{else} \end{array} \end{array} \begin{array}{c} \begin{array}{c} \text{max} & \text{if} \end{array} & \begin{array}{c} \text{max} & \text{if} \end{array} & \begin{array}{c} \text{max} & \text{if} \end{array} & \begin{array}{c} \text{max} & \text{if} \end{array} & \begin{array}{c} \text{max} & \text{if} \end{array} & \begin{array}{c} \text{max} & \text{if} \end{array} & \begin{array}{c} \text{max} & \text{if}$  $\times$  7 Taxare rutieră electronică ...  $\times$  1 Fig. HU-GO teszt (Rd  $\pmb{\quad \text{EasySupport} \qquad \qquad } \qquad \quad \times \text{ } \big| \text{ Support}$  $\cos(2) \cdot \text{vescan.b@easy...} \times | + - - - - - - - - \times |$  $\bigcirc$  A https://bu-go.bu/customers/szamla/132837519/241542752<br>□ EarySuppor □ TELL Suport □ Devices □ Redix ■ TELL TSS ■ HU-GO test □ Web Remoter v1.41 <mark>×</mark> Raiffeisen Online ·  $\overline{c}$   $Q$ , search  $\overset{\star}{\Omega} \hspace{0.2cm} \overset{\star}{\mathbf{B}} \hspace{0.2cm} \overset{\star}{\mathbf{D}} \hspace{0.2cm} \overset{\star}{\mathbf{D}} \hspace{0.2cm} \overset{\star}{\mathbf{D}} \hspace{0.2cm} \overset{\star}{\mathbf{D}} \hspace{0.2cm} \overset{\star}{\mathbf{D}} \hspace{0.2cm} \overset{\star}{\mathbf{D}} \hspace{0.2cm} \overset{\star}{\mathbf{D}} \hspace{0.2cm} \overset{\star}{\mathbf{D}} \hspace{0.2cm} \overset{\star}{\mathbf{D}} \$ geTool 2 // UDDispatcherServic tro  $\Box$  CallCen Cont personal editare Adrese de notificare  $+ 40755554433$ Număr telefon **Email** xulescu@rdslink.ro icurent pre-paid Persoană de contact urare 540096, BRASOV SOARELUI 2A dresă de 540096, BRASOV SOARELUI 2A Da  $_{\mathrm{Da}}$ ediere<br>Pe cale electronică/email arketing și email-uri<br>tile, de interes comun Da CANCEL SALVARE >  $\cong$  @ Q×  $\Box$  ENG  $\cong$  2015
- 7. Dupa ce a disparut fereastra Popup, faceti click pe "Salvare"

8. Dupa "Salvare" reapare fereastra cu contul dvs. Personal.

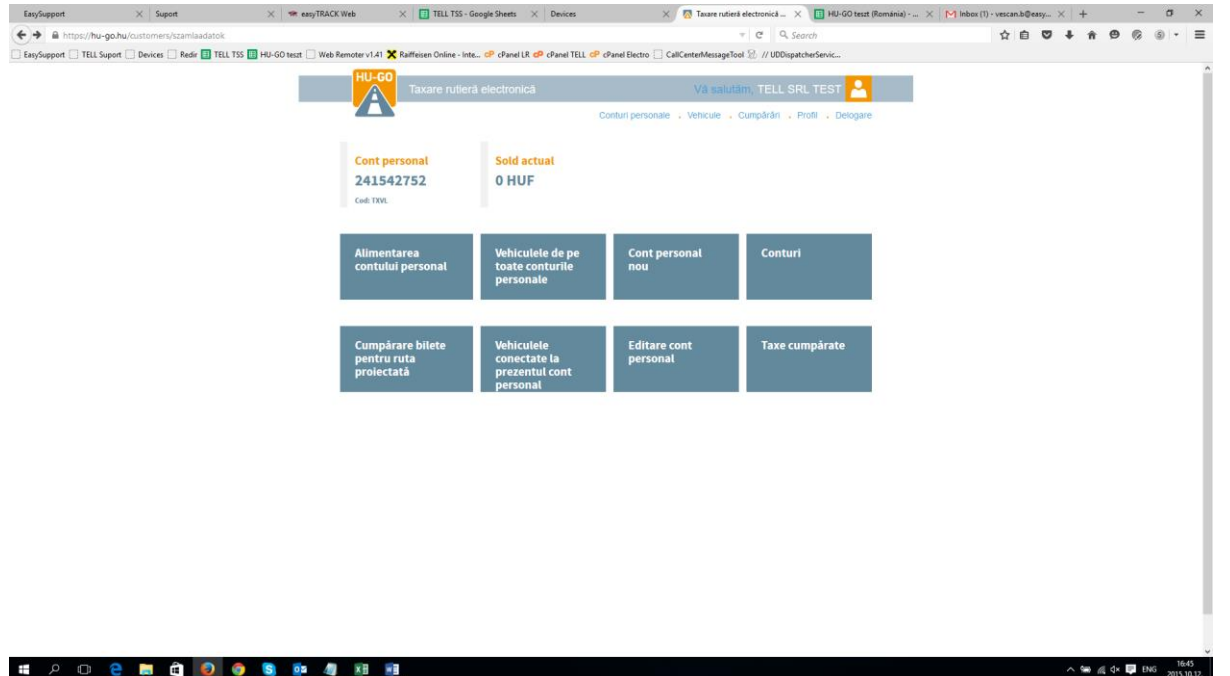

9. Daca aveti un singur cont, cu aceasta ati terminat de setat functia de "Alerte Amenzi", daca aveti mai multe conturi faceti click pe : "Conturi personale"

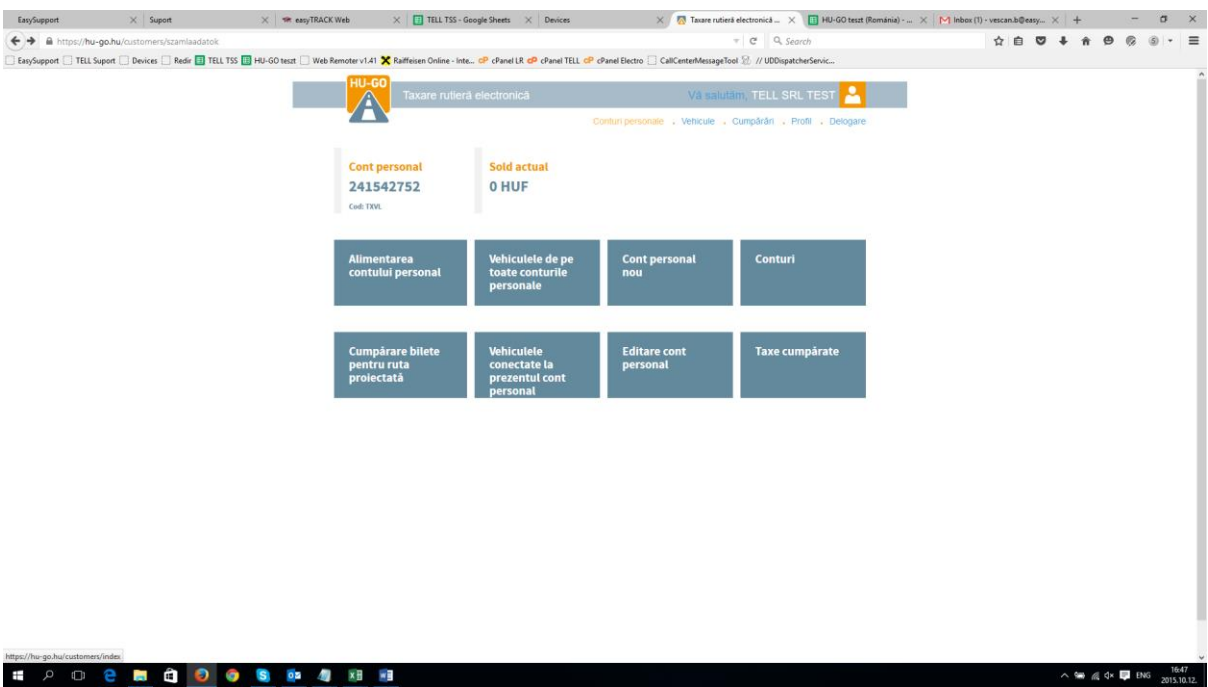

Reluati procedura de la punctul 3.

Va multumim.